# Einträge im online Kalender – ludwigsburg.de

Sie möchten Ihre Termine im Kalender von ludwigsburg.de veröffentlichen? So geht's!

Rufen Sie die Seite https://www.ludwigsburg.de/selbsteintrag auf. Sie können auch über die Seitennavigation gehen. Klicken Sie Kultur und Freizeit, wählen Sie den Menüpunkt Kulturservice und dort die Kachel Selbsteintrag Veranstaltungskalender.

Hinweis: Ein Recht auf Veröffentlichung Ihrer Einträge besteht nicht. Die Redaktion behält sich vor, eingegangene Veranstaltungsmeldungen zu bearbeiten. Grundsätzlich werden nur Veranstaltungen aufgenommen, die auch in Ludwigsburg stattfinden.

## Hinweis zu den Flyern "Jahreszeiten"\* und "Literatur in Ludwigsburg":

1

Über den online Kalender können Sie auch gleichzeitig Ihre Termine für die Printpublikationen "Jahreszeiten"\* und "Literatur in Ludwigsburg" anmelden. Bitte beachten Sie hierzu die Hinweise in der Gebrauchsanweisung.

\*Ob es die Jahreszeiten tatsächlich geben wird, ist noch nicht sicher. Sie können Ihre Termine aber trotzdem durch Zuordnen der Kategorie #Jahreszeiten für die Printpublikation markieren.

## Veranstaltung im Kalender erfassen

Gehen Sie auf https://www.ludwigsburg.de/selbsteintrag .

Dort gelangen Sie zu folgender Ansicht:

# Selbsteintrag Veranstaltungskalender **Stadt**

Wenn Sie bereits Zugangsdaten haben, melden Sie sich bitte an:

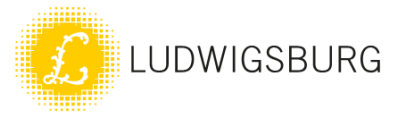

Benutzername

XXXX@XXX.de

Passwort

........

Login

Sie haben noch keinen Benutzer? Registrieren Sie sich kostenlos, um unsere Selbsteinträge nutzen zu können: **Benutzer registrieren** Sie haben Ihr Passwort vergessen? Dann können Sie es hier neu beantragen: Passwort vergessen

Falls Sie bereits an **Benutzerkonto** haben, melden Sie sich hier an. Der Benutzername ist Ihre E-Mail-Adresse, mit der Sie das Benutzerkonto erstellt haben. Ist noch kein **Benutzerkonto** vorhanden. Wählen Sie Benutzer registrieren. Haben Sie Ihr Passwort vergessen? Klicken Sie Passwort vergessen.

# Benutzer registrieren

#### **Benutzer registrieren**

F-Mail-Adresse \*

Name

Vorname

Adresse

Captcha \*

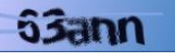

### Nutzungsbedingungen

□ Ich habe die Nutzungsbedingungen gelesen und stimme diesen zu.

Datenschutzerklärung \* □ Ich akzeptiere die Datenschutzerklärung

Registrieren

Geben Sie Ihre E-Mail-Adresse an. Die E-Mail-Adresse ist dann auch Ihr Benutzername.

Geben Sie Ihren Namen und Vornamen an. Tragen Sie bei Adresse ein, für welche Einrichtung Sie arbeiten. Dies erleichtert uns die Arbeit in der Redaktion.

Starten Sie die Registrierung per Klick auf Registrieren. Sobald Ihre Registrierung von der Stadtverwaltung freigegeben wurde, erhalten Sie eine E-Mail, die Sie noch bestätigen müssen. Sobald die Adresse bestätigt wurde, können Sie Einträge vornehmen. Falls Sie keine Bestätigungs-Mail erhalten haben, prüfen Sie Ihren Spam-Ordner.

Hinweis für Institutionen: Nutzen Sie am besten eine zentrale E-Mail-Adresse Ihrer Einrichtung, damit es bei Personalwechseln nicht zu Problemen kommt. Termine können nur von dem Benutzer bearbeitet werden, von dem sie angelegt wurden.

Nutzungsbedingungen: Die Nutzungsbedingen und die Datenschutzerklärung müssen akzeptiert werden, sonst kann keine Registrierung erfolgen.

## Termin eintragen oder bearbeiten

Wenn Sie sich erfolgreich angemeldet haben, können Sie neue Einträge erfassen oder vorhandene Einträge bearbeiten.

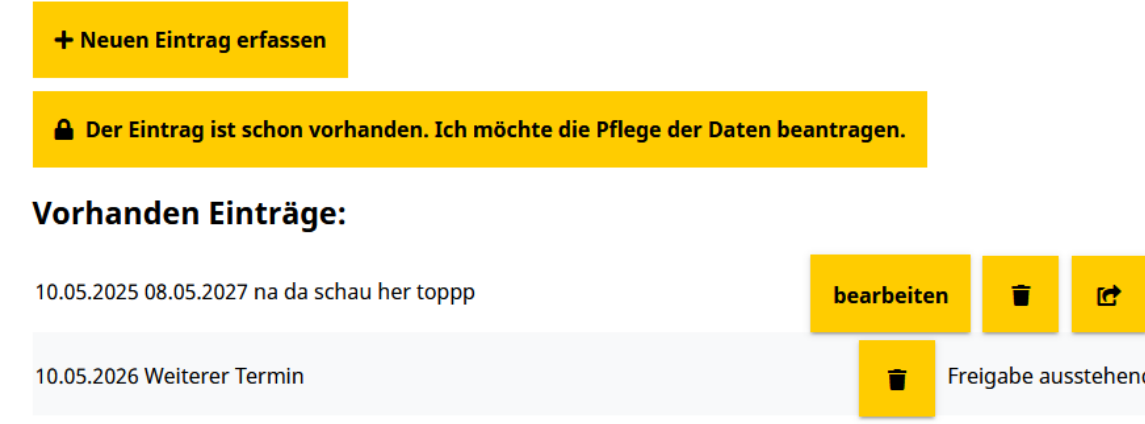

Neuer Eintrag erfassen: Es wird eine neue Veranstaltung angelegt

Der Eintrag ist schon vorhanden…: Sie können die Pflege eines bereits eingetragenen Termins übernehmen. Z.B. wenn Sie sich ein neues Benutzerkonto erstellt haben oder jemand aus Ihrer Institution den Termin eingetragen hat und nicht mehr bei Ihnen arbeitet.

Bearbeiten: Bereits eingetragene Veranstaltung bearbeiten.

4

Genehmigt/Genehmigung ausstehend: wird eine Veranstaltung neu angelegt, muss sie erst einen Freigabeworkflow durchlaufen. Das heißt, jemand von der online Redaktion der Stadtverwaltung muss den Termin erst freischalten, damit dieser angezeigt wird. Nachträgliche Änderungen sind ohne Freigabe möglich.

Löschen/Mülleimersymbol: Achtung! Löscht alle Termine einer Veranstaltung. Mehr zum Thema "Löschen" auf [Seite 14.](#page-13-0)

Veranstaltung abgeben/Ordnersymbol mit Pfeil: Löst den Termin aus Ihrem Benutzerkonto heraus. D.h. der Termin bleibt vorhanden, kann aber von Ihnen nicht mehr bearbeitet werden.

4 Genehmigt 0 Genehmigung ausstehend

## Eintrag erfassen – die Erfassungsmaske

# Selbsteintrag

Veranstaltungskalender Stadt

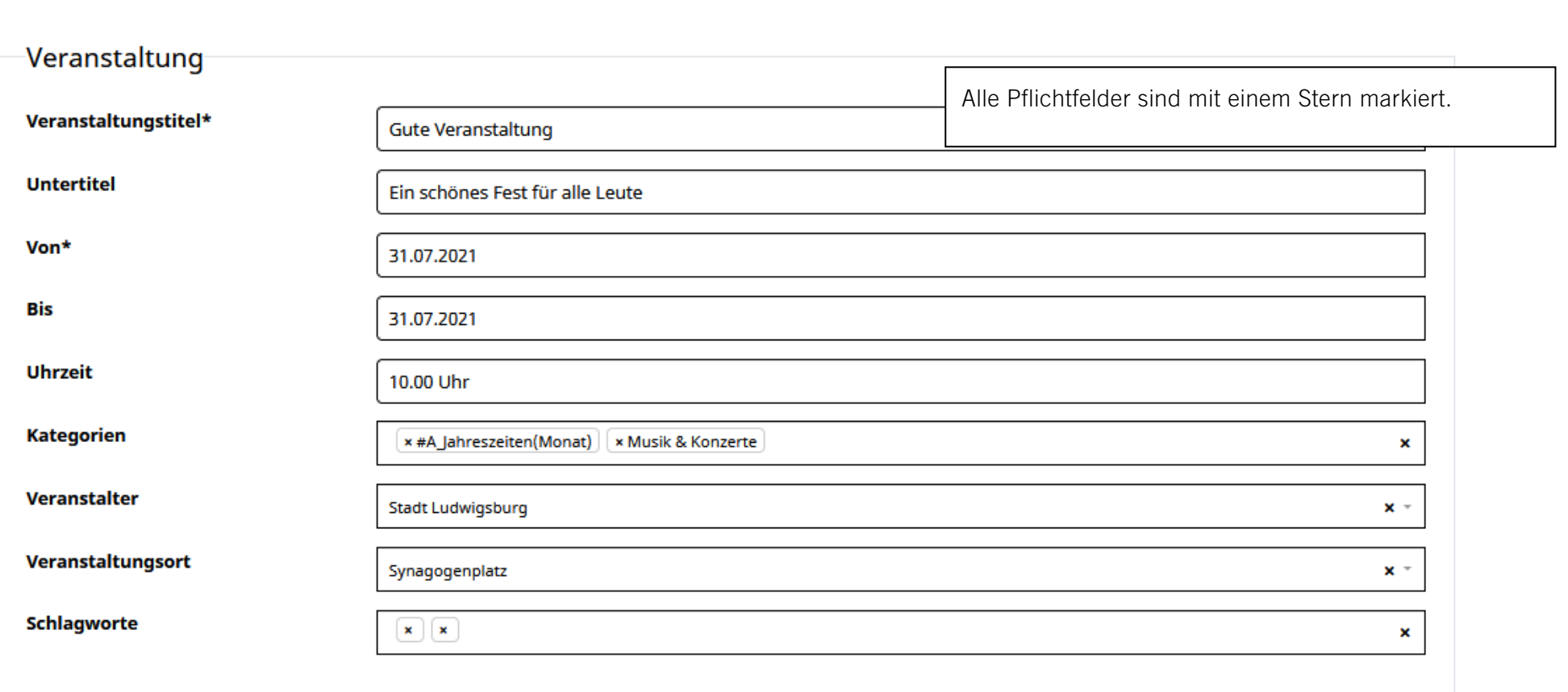

- 1. Veranstaltungstitel\*: Name der Veranstaltung
- 2. Untertitel: Nähere Beschreibung zum Veranstaltungstitel
- 3. Von: Beginndatum der Veranstaltung
- 4. Bis: Enddatum der Veranstaltung. Ist die Veranstaltung eintägig, bitte dasselbe Datum bei Von und Bis eintragen
- 5.Uhrzeit: bitte im Format hh.mm Uhr angeben. Z.B. 10.00 Uhr, oder 14.00 - 13.00 Uhr
- 6. Kategorien: Sie können jeder Veranstaltung mehrere Kategorien zuweisen. Soll der Termin im Kulturkalender, in den Jahreszeiten oder im Literaturflyer erscheinen, wählen Sie diese (zusätzlich) als Kategorie aus. Über das X vor der Kategorie können Sie die Kategorie wieder entfernen z.B.
- 7. Veranstalter: Es sind zahlreiche Veranstalter hinterlegt. Falls Sie als Veranstalter fehlen oder Ihre Daten nicht mehr stimmen, geben Sie uns einfach per Mail eine Rückmeldung an rathaus@ludwigsburg.de.
- 8. Veranstaltungsort: Es sind zahlreiche Veranstaltungsorte hinterlegt. Falls Ihr Veranstaltungsort fehlt oder die Daten nicht mehr stimmen, geben Sie uns einfach über rathaus@ludwigsburg.de eine Rückmeldung.
- 9. Schlagworte: hier können Sie passende Schlagworte zu Ihrer Veranstaltung eintragen. Tippen Sie hierzu das Schlagwort ein und bestätigen Sie mit Enter. Alternativ können Sie auch ein Schlagwort aus der Vorschlagsliste wählen. Die Schlagworte werden in den Suchindex aufgenommen.

# Weitere Termine eintragen

Findet Ihre Veranstaltungen an mehreren Tagen statt, können Sie zusätzliche Termine anlegen. Zu jedem Termin bitte auch einen Veranstaltungsort zuweisen.

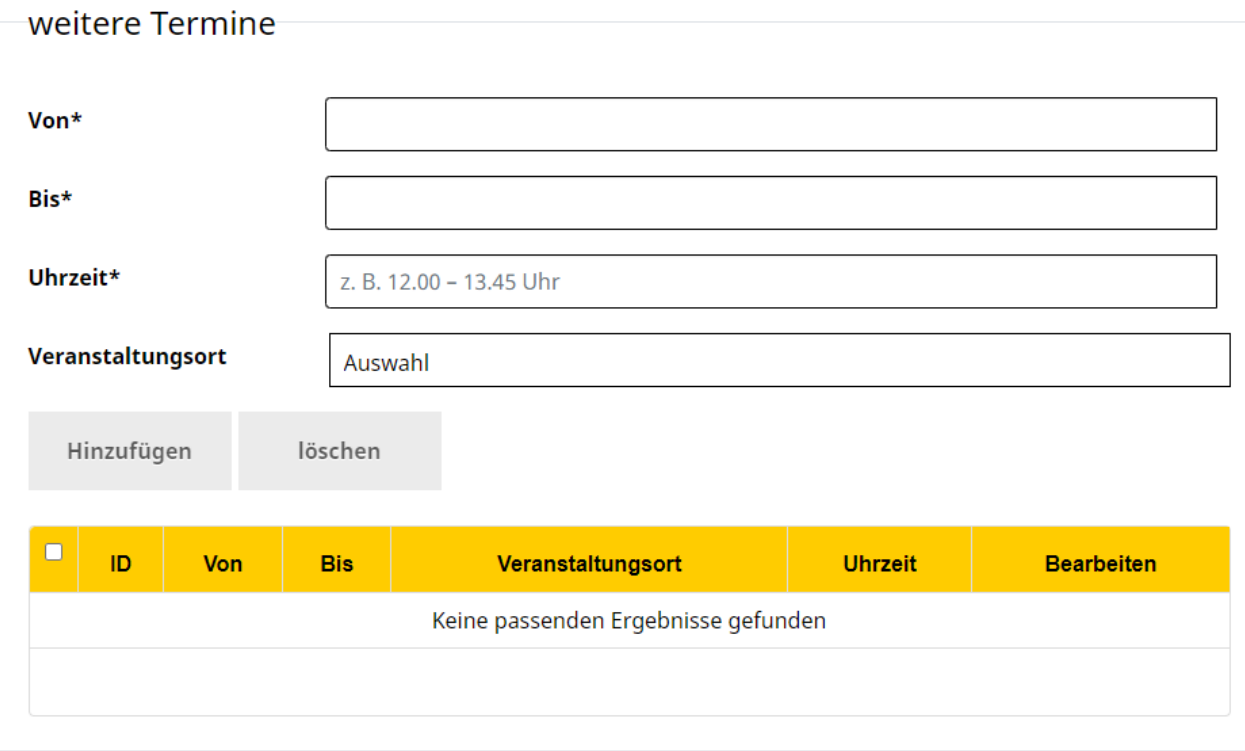

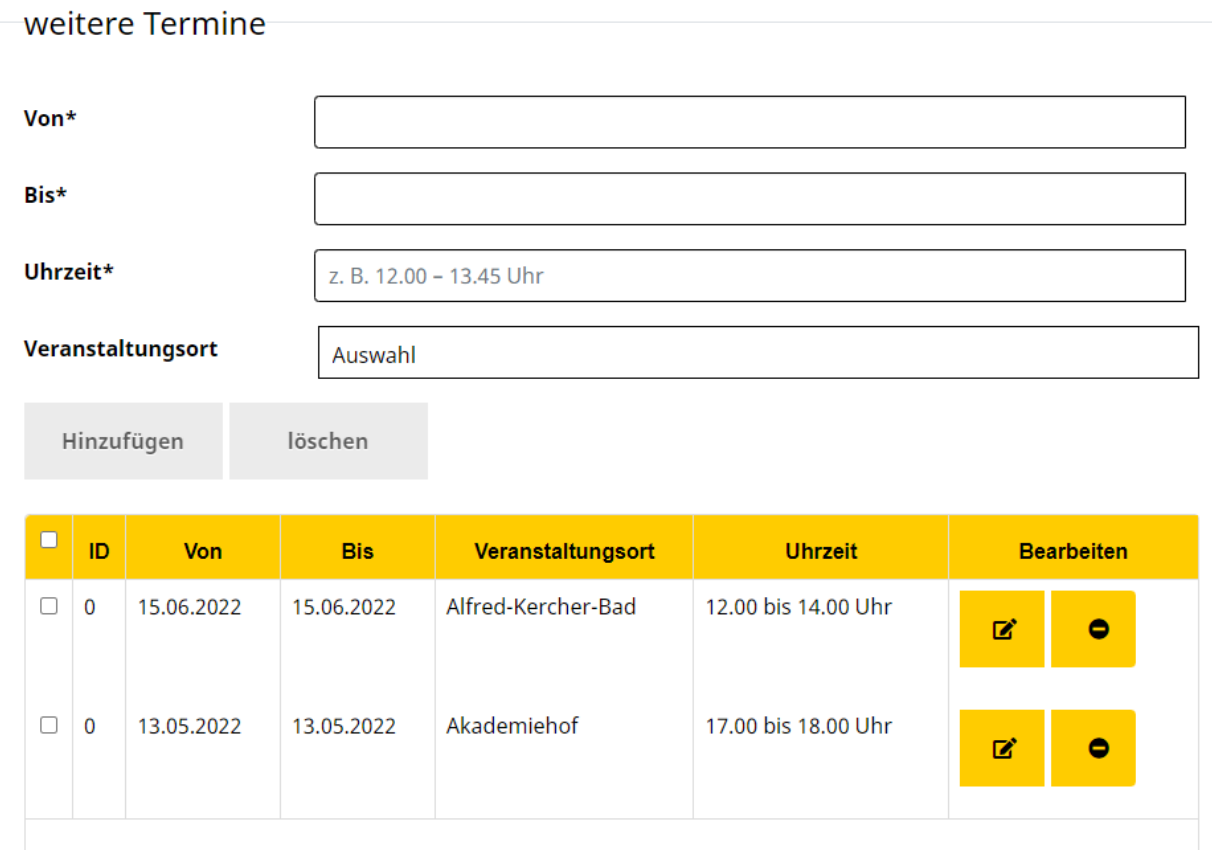

Über das Stiftsymbol können Sie Änderungen am Termin vornehmen. Mit dem Minussymbol kann der einzelne Termin wieder gelöscht werden.

Bitte beachten Sie, dass Sie nur auf diese Weise einzelne Termine zu Ihrer Veranstaltung löschen können. (Achtung: Das Mülleimersymbol auf der Übersichtsseite löscht die ganze Veranstaltung mit sämtlichen Terminen.)

## Beschreibung

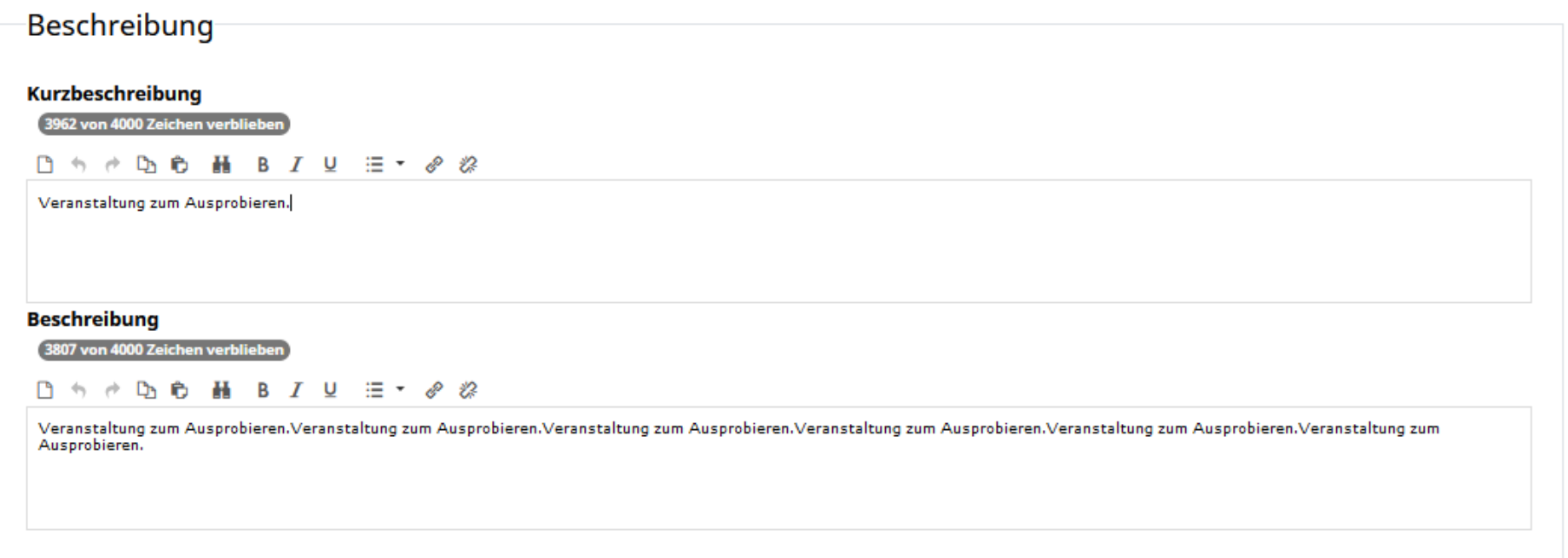

Bitte beachten Sie: Die Kurzbeschreibung und die Beschreibung haben eine gestalterische und eine organisatorische Funktion. Kurzbeschreibung und Beschreibung sind bei der Ausgabe auf ludwigsburg.de durch einen Abstand getrennt.

#Literaturflyer: Falls Sie Ihre Daten für den Literaturflyer eingeben, nutzen Sie bitte die Kurzbeschreibung und achten Sie auf die Zeichenbegrenzung. Der Text für den Literaturflyer darf 350 Zeichen nicht überschreiten. Zusätzlicher Text zur Veranstaltung kann bei der Beschreibung eingetragen werden. Dieser Text ist dann ausschließlich für die online Variante und wird nicht im Flyer verwendet.

### Website zur Veranstaltung

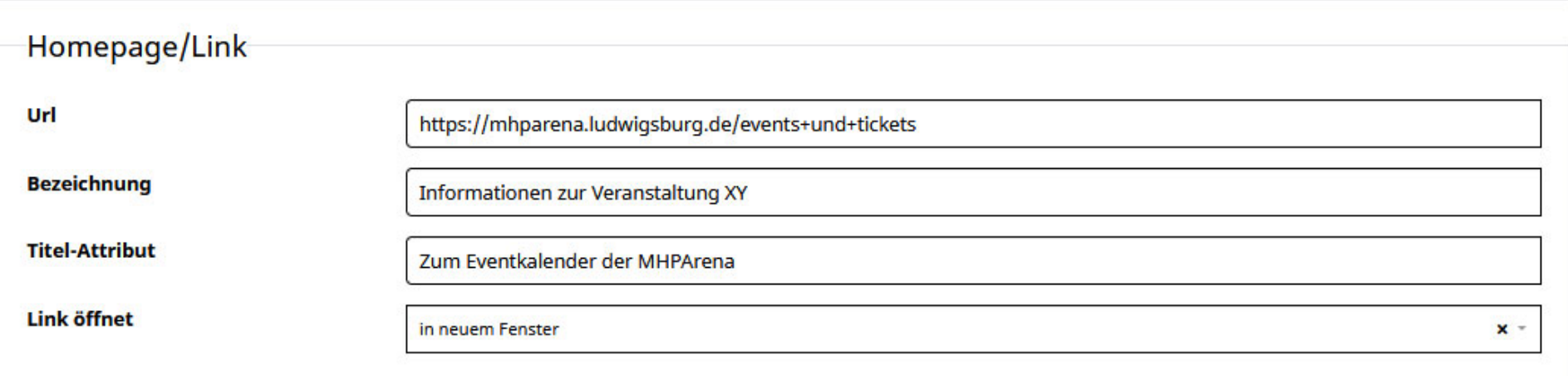

Zu jeder Veranstaltung kann eine Website angegeben werden. Bitte benutzen Sie diese Eingabemaske für Links auf die Veranstaltung. Verzichten Sie auf Verlinkungen im Beschreibungstext, denn nur so können wir die Daten optimal weiterverarbeiten.

Url: Adresse der Website auf die verlinkt werden soll. Z.B. Website die zusätzliche Informationen zur Veranstaltung enthält.

Bezeichnung: Text über den die Seite verlinkt wird, also praktisch der Link-Text.

Titel-Attribut: Text der angezeigt wird, wenn man mit der Maus über den Link fährt

Link öffnet: wählen Sie hier bei Verlinkungen auf externe Seiten "in neuem Fenster". Wird auf Inhalte von ludwigsburg.de verlinkt, bitte "im gleichen Fenster" wählen.

Hinweis: Die Websites von Veranstaltern und Veranstaltungsorten sind schon jeweils über die Adressen verlinkt. Falls dieser Link bei Ihrer Adresse fehlt, informieren Sie uns per E-Mail an rathaus@ludwigsburg.de.

## Bild einfügen

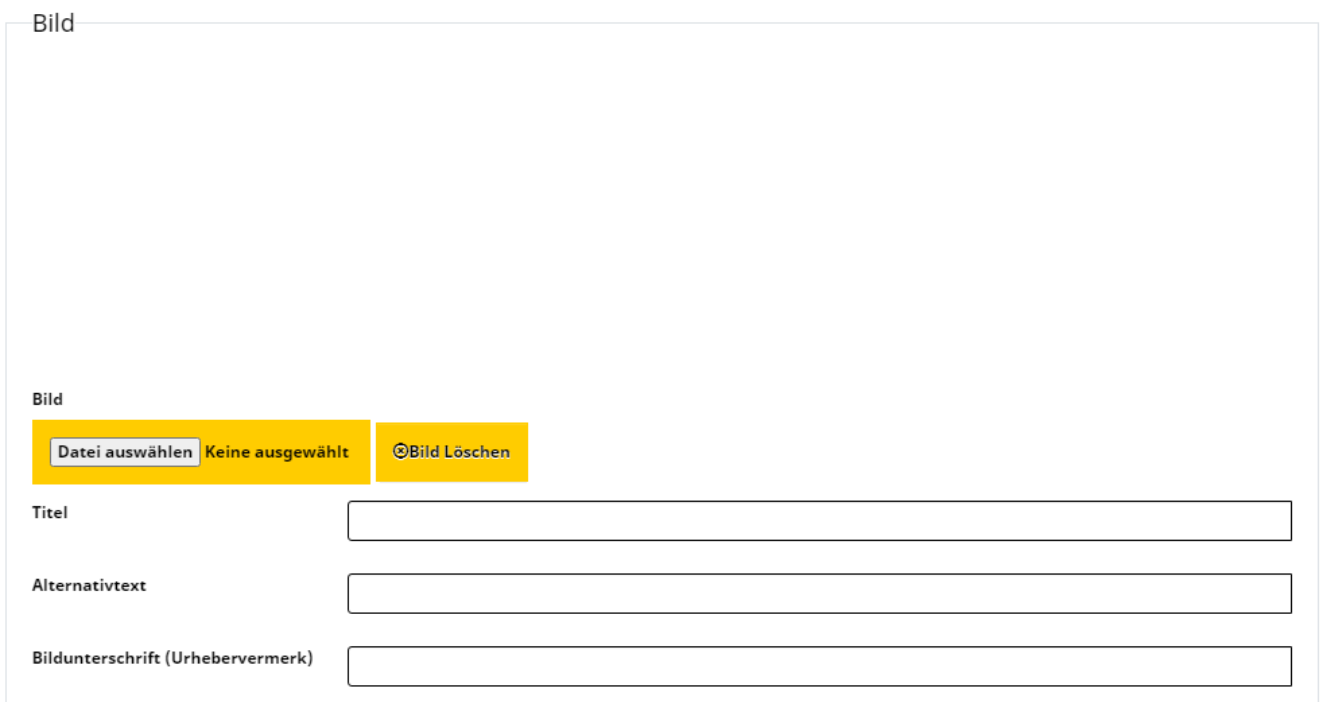

Sie können zu jeder Veranstaltung ein Bild einfügen.

Für ein optimales Ergebnis sollte das Bild sollte querformatig sein: Mindestmaße 1109 x 730 (Format 2:3) oder 973 x 730 Pixel (Format 3:4) bei einer Auflösung von 72 dpi.

Bild: Zum Upload auf "Datei auswählen" klicken.

Bild löschen: Über Bild löschen, kann das Bild wieder entfernt werden

Titel: Name des Bildes. Wird angezeigt, wenn man mit der Maus über das Bild fährt

Alternativtext: Text der statt dem Bild angezeigt wird. Der Alternativtext wird von Screenreader vorgelesen und ist wichtig für die Barrierefreiheit

unserer Seite. Geben Sie einfach kurz an, was auf dem Bild zu sehen ist.

Urhebervermerk: Hier können Sie einen Urhebervermerk zum Bild eintragen. Bitte beachten Sie, dass Sie mit dem Upload des Bildes auch die Verantwortung für die Urheberrechte tragen. Laden Sie nur Bilder hoch, an denen Sie auch die Rechte haben und geben Sie einen entsprechenden Urheberrechtsvermerk an.

## #Literaturflyer: Fotos für die Printausgabe des Literaturflyer schicken Sie bitte an literatur@ludwigsburg.de.

Wenn möglich, schicken Sie uns Autoren/Redner-Portrait-Fotos. Andere Fotos als Portraits werden im Literaturflyer eher nicht veröffentlicht. Die Rechte an den Fotos sollten geklärt sein. Für den Druck benötigen wir Bilder mit einer Auflösung von 300dpi. Im online Kalender steht Ihnen die Wahl des Bildes frei. Aber auch hier müssen die Rechte geklärt sein. Für den online Kalender genügen Bilder mit einer Auflösung von 72dpi.

### Service – zusätzliche Angaben zum Termin

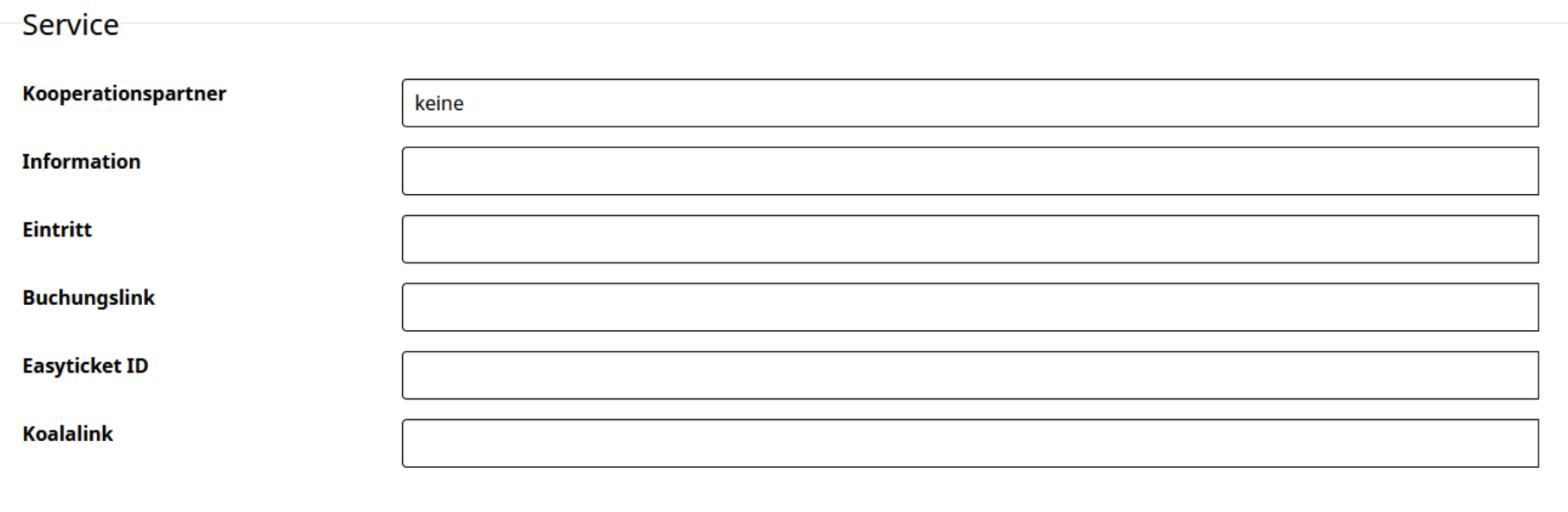

Im Service-Bereich haben Sie die Möglichkeit Angaben zum Ticketverkauf und zu Kooperationspartner zu machen.

Kooperationspartner: Hier können Kooperationspartner genannt werden. Z.B. eine Veranstaltung in Zusammenarbeit mit XY

#Literaturflyer: Wer einen Termin für den Literaturflyer anlegt, kann hier seine Kooperationspartner eintragen.

Information: Hier kann zum Beispiel eine Telefonnummer angegeben werden. Z.B. Weitere Informationen unter Telefon XXXXXXX

Eintritt: Kosten für den Eintritt z.B. 6 €

Buchungslink: Hier kann zum Beispiel eine Verlinkung zu einem Kartenservice eingetragen werden. Z.B zu Eventim.

EasyticketID: Falls der Verkauf über Easyticket erfolgt, kann hier die Easyticket ID eingegeben werden.

Koalalink: Erfolgt die Anmeldung über KOALA kann hier der Link zur Anmeldung eingetragen werden. (Koala wird bei der Stadtverwaltung zur Anmeldung zu Terminen eingesetzt.)

## <span id="page-13-0"></span>Eintrag bearbeiten, löschen und abgeben

# Selbsteintrag

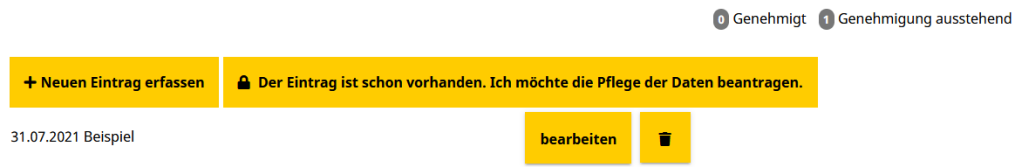

Bearbeiten: Um einen Termin nachträglich zu bearbeiten, klicken Sie auf "bearbeiten".

Löschen: Klicken Sie auf das Mülleimer-Symbol um eine Veranstaltung zu löschen. Achtung: Die Veranstaltung wird ohne Rückfrage gelöscht.

Möchten Sie nur einen einzelnen Termin einer Veranstaltung löschen, wählen zunächst auf bearbeiten und löschen Sie den einzelnen Termin über das Minus-Symbol.

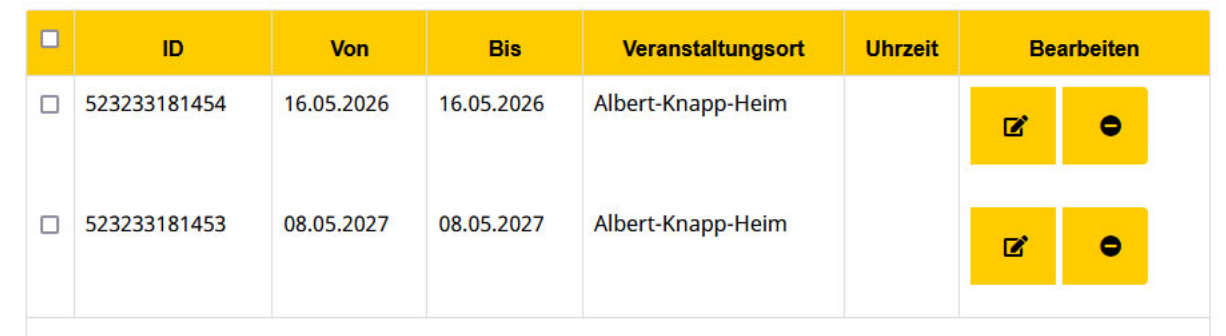